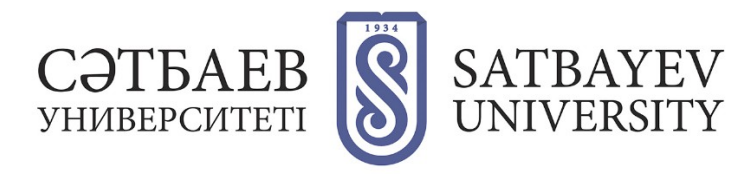

## **Регистрация в Google Scholar**

Вход в Google Академия осуществляется либо через главную страницу Google, где необходимо набрать в поисковой строке «Google Академия», либо перейти на сайт <https://scholar.google.ru/>

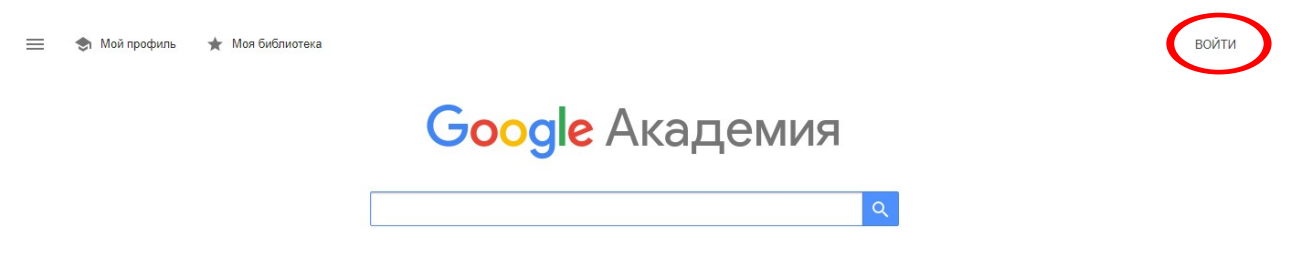

Для регистрации в системе необходимо **наличие активного Google аккаунта**. Если у Вас есть Google Аккаунт, то Вы можете приступить к регистрации профиля автора. Если нет, то нужно нажать кнопку «Создать аккаунт».

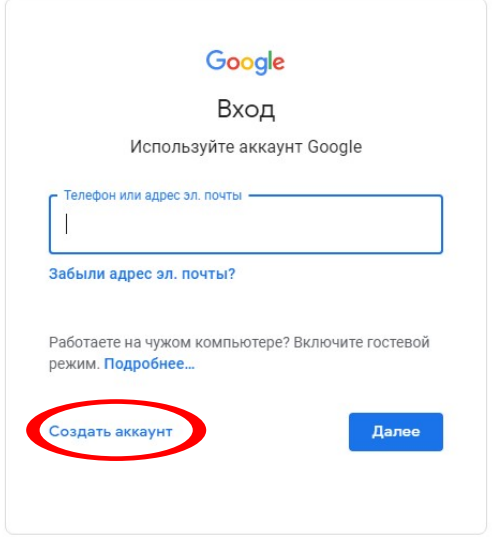

Необходимо заполнить все поля регистрационной формы.

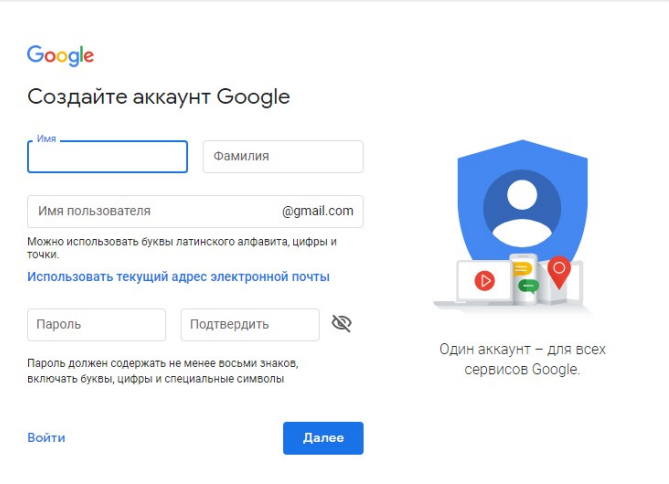

В следующем окне заполняем сведения о себе (дата рождения, пол).

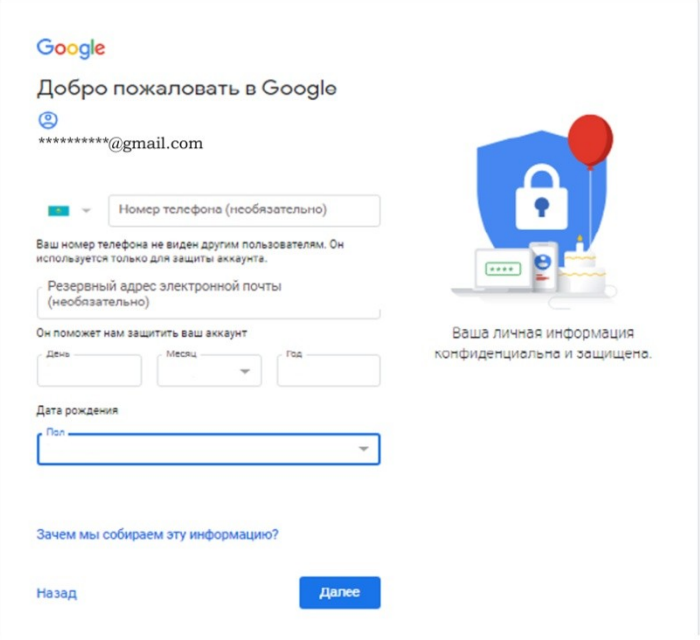

Необходимо принимать условия, нажать на кнопку (принимаю)

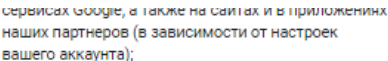

- обеспечивать вашу безопасность, защищая от мошенничества и других противоправных действий;
- анализировать работу наших сервисов. В последнем случае нам помогают наши партнеры. Подробнее..

## Сопоставление ланных

Чтобы улучшить работу продуктов Google, мы сопоставляем данные разных сервисов и устройств, которые вы используете. Например, мы подбираем для вас интересную рекламу с учетом поисковых ...<br>запросов в Google Поиске и на YouTube (в зависимости от настроек аккаунта). А система проверки правописания, которая используется во всех сервисах .<br>Google, работает благодаря анализу триллионов поисковых запросов.

## Контроль над данными

часть данных может быть связана с вашим аккаунтом ...<br>- Google (в зависимости от его настроек). Эти сведения считаются личной и полностью конфиденциальной информацией. Чтобы управлять тем, какую информацию мы собираем и используем, нажмите кнопку "Другие варианты". Вы можете в любой момент изменить настройки или отозвать согласие на странице Мой аккаунт (myaccount.google.com).

ДРУГИЕ ВАРИАНТЫ У

Отмена

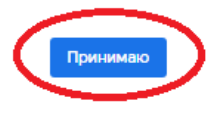

После успешной регистрации перейти по ссылке https://scholar.google.com/citations и открыть «Мой профиль».

Следующий шаг - Создание профиля

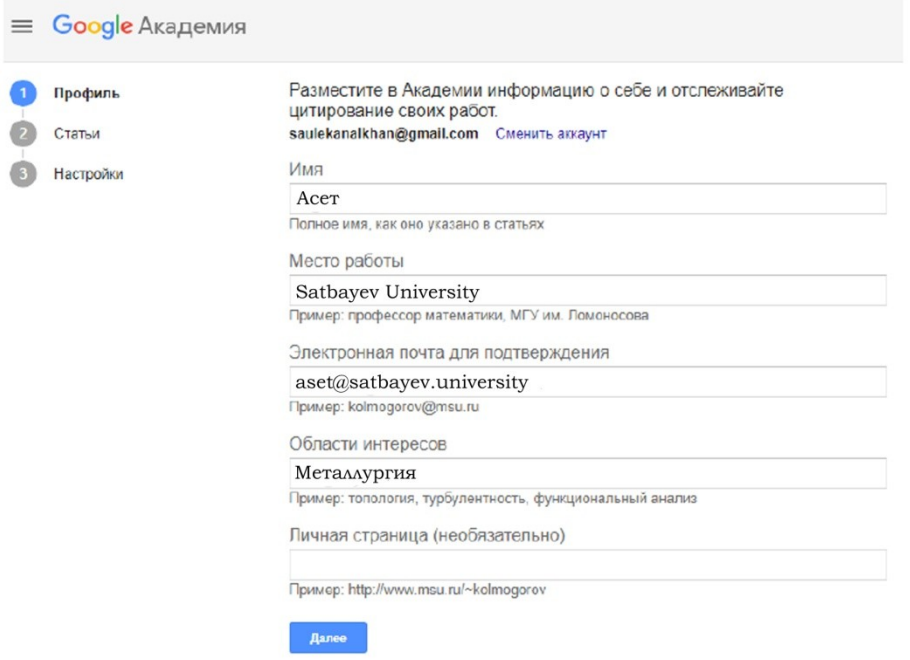

- В поле **«Имя»** вводим полное имя автора. Например, Ашимов Асет. Фамилию приводим на том языке, на котором больше публикаций.
- В поле **«Место работы»** вводим название университета, название факультета. Сведения в этом поле приводим либо на русском, либо на английском языке (на каком языке больше публикаций).
- В поле **«Электронная почта для подтверждения»** вводится адрес корпоративной электронной почты …@satbayev.university). Сделать это необходимо. В противном случае Ваше имя не будет отображаться в результатах поиска на Google Scholar.
- В поле **«Области интересов»** перечисляем через запятую области научных интересов автора. Например, тормозные системы и механизмы автомобилей, автоматические системы колесных машин, машины для земляных работ, строительство автомобильных дорог и др.
- Корректно заполнив все поля, нажимаем кнопку «Далее» и переходим ко второму шагу создания профиля.

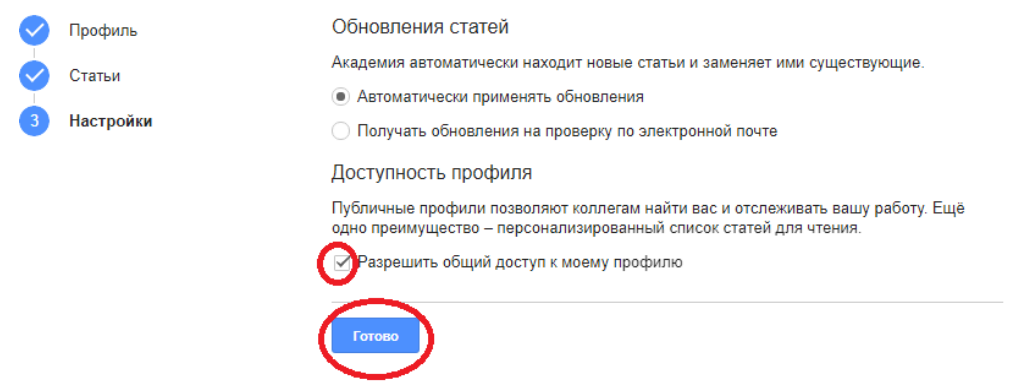

Необходимо разрешить общий доступ к Вашему профилю. Это позволит видеть Вашу страницу всем желающим, однако доступ к редактированию Ваших данных по-прежнему останется только у Вас. Если Вы не разрешите общий доступ к Вашему профилю, Ваша страница не будет отображаться в поиске. Для того чтобы разрешить общий доступ к профилю нажмите на кнопку «Изменить» в профиле автора. В открывшейся странице поставьте галочку в пункте «Разрешить общий доступ к моему профилю».

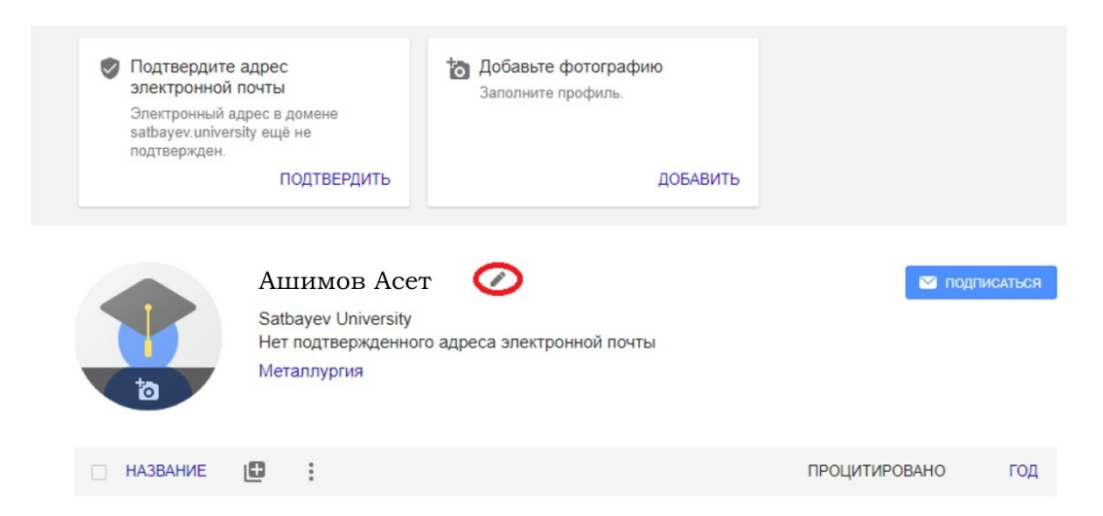

Вы можете:

- загрузить Вашу фотографию;
- редактировать Ваши данные (имя, место работы, научные интересы, email, адрес главной страницы).

Для этого нажмите кнопку «Изменить»

- разрешать или запрещать общий доступ к Вашей странице;
- добавлять, редактировать и удалять данные о Ваших публикациях.

После создания профиля автор может добавлять наиболее важные, на его взгляд, статьи в свой профиль. Для этого нужно нажать кнопку **«Добавить»** в параметрах обновления профиля.

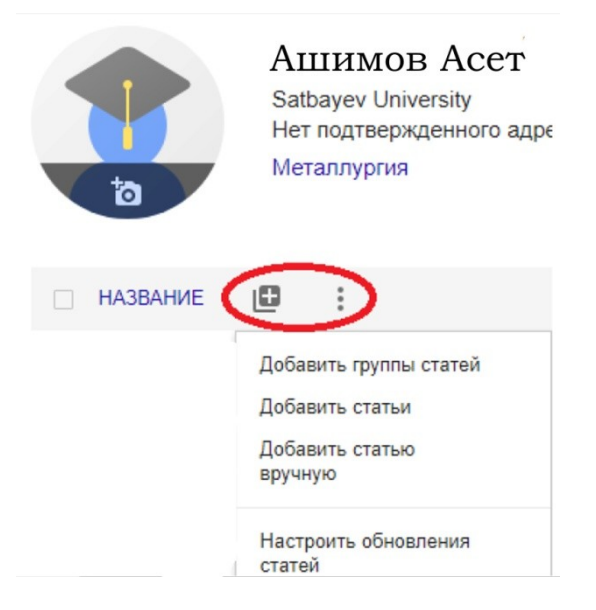

Через несколько минут на корпоративную электронную почту придёт письмо от Google Scholar с просьбой подтвердить указанный в профиле адрес электронной почты.

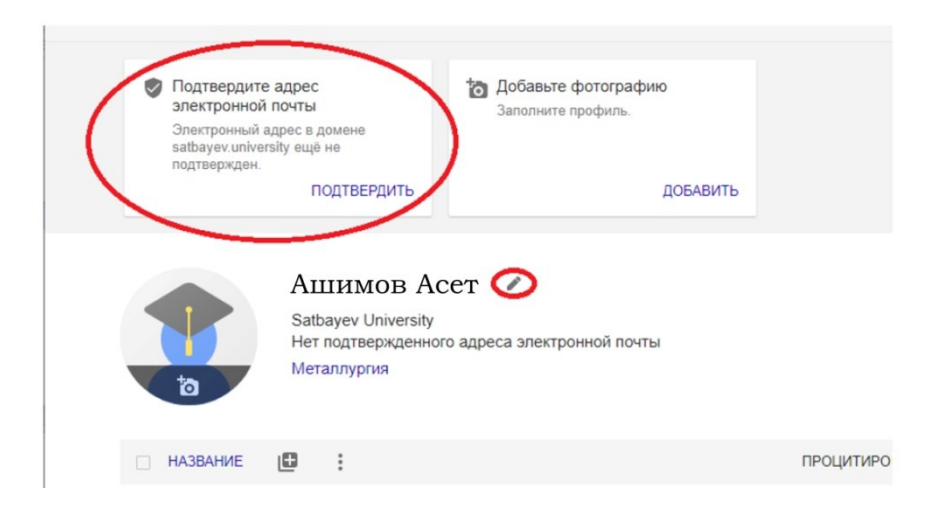